# **2013**

Consiglio dell'Ordine degli Avvocati di Napoli

A cura della Commissione per l'Informatica

Vademecum dell'Avvocato telematico *Nozioni minime di informatica nell'ambito del processo civile telematico e delle notificazioni a mezzo posta certificata* 

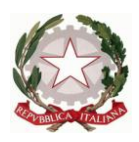

1

Consiglio dell'Ordine degli Avvocati di Napoli (a cura della Commissione per l'Informatica)

# **Vademecum dell'Avvocato telematico**

*Nozioni minime di informatica nell'ambito del processo civile telematico e delle notificazioni a mezzo posta certificata* 

(aggiornato al 17/6/2013)<sup>1</sup>

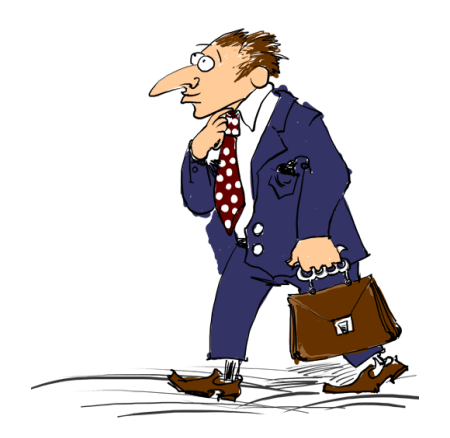

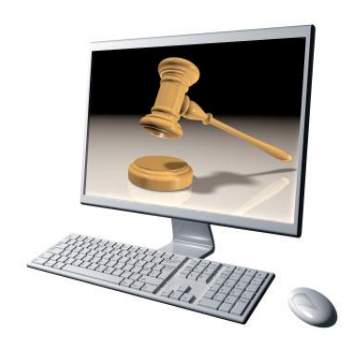

## **Sommario**

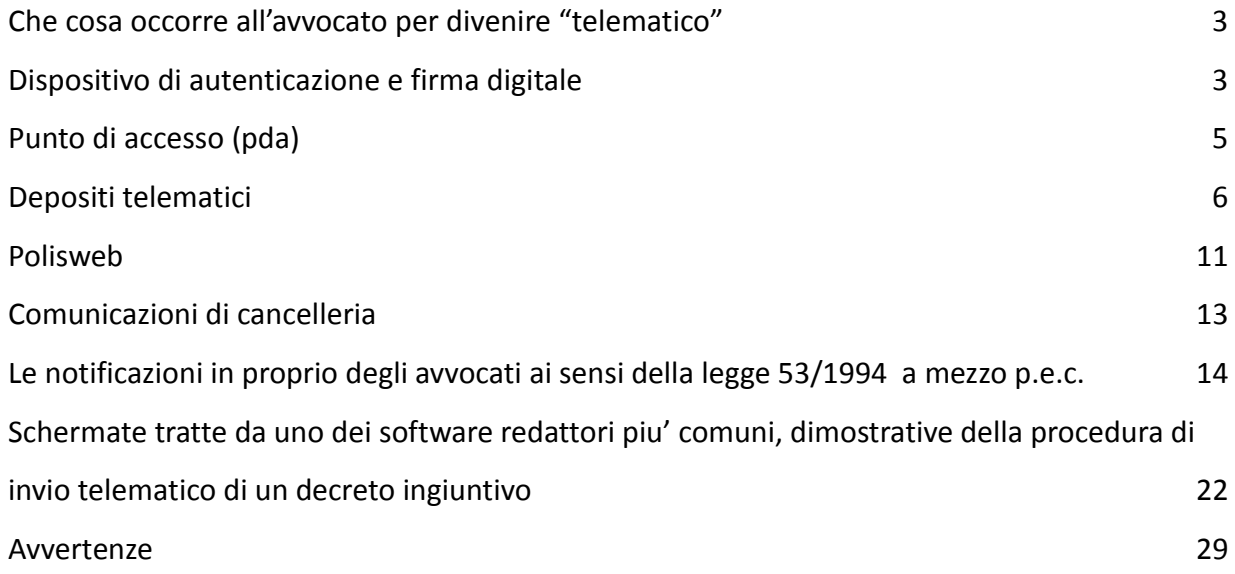

<sup>1</sup> Si prega di prendere visione delle avvertenze pubblicate in ultima pagina del presente documento.

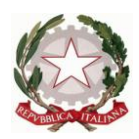

## <span id="page-2-0"></span>**CHE COSA OCCORRE ALL'AVVOCATO PER DIVENIRE "TELEMATICO"**

1) Un dispositivo di firma digitale (smart card o "chiavetta" usb). Costo: da 35 agli 85 euro a seconda del modello e del fornitore

2) Un personal computer (preferibilmente vecchio non più di due anni e con sistema operativo aggiornato). Costo: da 400 a 1200 euro ed oltre (se è necessario acquistare il p.c., considerare che si tratta di un bene destinato a durare nel tempo. Si raccomanda di non lesinare sul prezzo, almeno in questa fase. Preferire PC con "case" standard, in modo tale da non avere difficoltà con la sostituzione eventuale di componenti che dovessero guastarsi; richiedere componenti di marca – per es. disco rigido Maxtor, Seagate o Western Digital – un buon processore Intel, almeno modello "I3" o successivi) o AMD di categoria equivalente, almeno 4 Gb di memoria RAM. Sistema operativo Windows originale (i "falsi" sono calamite per virus!).

3) Uno scanner per trasformare i documenti da allegare ai fascicoli informatici in "pdf-immagine" o altro formato accettato. Costo: da 100 euro in su. Attenzione, però: uno scanner più veloce (ed inizialmente più costoso) può essere un buon investimento in termini di risparmio di tempo e di risorse umane!

4) Un collegamento internet con un programma standard (Internet Explorer , Chrome o Mozilla Forefox) per accedere a pst.giustizia.it: qui tutti gli avvocati sono iscritti di ufficio. Per altri Punti di Accesso occorre l'iscrizione, che è in genere gratuita.

5) Un normale programma di videoscrittura (Ms Word, Openoffice e LibreOffice, questi ultimi due gratis: l'ultimo in continuo aggiornamento e miglioramento, ver. 4.03)

6) Un software per la redazione della busta telematica (ne esiste qualcuno gratuito ma non ancora testato, ed altri a pagamento, con prezzi formulati per singolo deposito (circa € 1,50 per fascicolo all'anno) ovvero con licenza annuale (allo stato circa 120 euro all'anno) e numero illimitato di depositi

7) Una casella PEC comunicata al proprio Ordine di appartenenza ed iscritta nel RegInde (costo dai 5 ai 30 euro annui a seconda del fornitore e dei servizi connessi)

#### <span id="page-2-1"></span>**DISPOSITIVO DI AUTENTICAZIONE E FIRMA DIGITALE**

#### **1) Che cos'e'?**

E' un dispositivo (generalmente sottoforma di carta di credito o, ormai più spesso, di "chiavetta" USB) contenente i certificati digitali di autenticazione e firma digitale, rilasciato da un Ente Certificatore accreditato presso DigitPA.

#### **2) A cosa serve?**

Ha due funzioni: a) autenticazione in rete e di b) firma elettronica. Entrambi le funzioni si attivano mediante il collegamento del dispositivo di firma col computer e l'inserimento di un PIN.

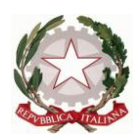

#### **3) Per quali servizi telematici e' valido?**

Per tutti i servizi telematici che richiedano autenticazione sicura in rete, e quindi non soltanto al Punto di Accesso: per esempio, anche www.registroimprese.it permette di accedere con un dispositivo di firma digitale per estrarre visure camerali, protesti etc.

E', in altre parole, una chiave "universale".

#### **4) Dove lo acquisto a Napoli?**

Senza pretesa di esaustività, si segnala la possibilità di richiedere il dispositivo, con rilascio quasi immediato, recandosi di persona presso i seguenti enti autorizzati:

- Punto "Lextel" presso sala a Piano Terra C.O.A. Napoli
- Camera di Commercio (Infocert)
- Ufficio di Registrazione Teamsystem c&D, via C. Marino 18 NAPOLI tel. 0815534599
- Aruba Posta Elettronica Certificata S.p.A. (https://ca.arubapec.it)
- Poste Italiane (postacert)
- oppure presso qualunque ente accreditato, il cui elenco è disponibile sul sito http://www.digitpa.gov.it

#### **5) Posso delegare qualcuno alla richiesta della smart card?**

No, perché si tratta a tutti gli effetti di un documento di identità.

#### **6) Si può avere una "smart card di studio" ?**

No. Il dispositivo di autenticazione e firma digitale è personale e rilasciato alle persone fisiche.

#### **7) Come configuro il dispositivo sul mio computer ai fini dell'autenticazione?**

Seguendo le istruzioni relative al singolo dispositivo fornite dall'Ente Certificatore. L'installazione varia a seconda del sistema operativo (Windows, MacOS, Linux) e al browser internet (Internet Explorer, Mozilla Firefox, Google Chrome, Safari, etc.) in uso. Il programma più comune è "bit4id" che viene fornito a corredo dei dispositivi ma si trova facilmente in rete, ed è gratis.

#### **8) Come posso sottoscrivere digitalmente un documento?**

Occorre un software, in genere gratuito, che serve anche per controllare se la firma apposta da terzi su un documento sia autentica e se i certificati siano scaduti o meno.

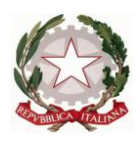

I software di firma piu' diffusi sono ArubaSign (per dispositivi ArubaPEC) e DiKe (per dispositivi InfoCert): uno di questi due software NON deve assolutamente mancare sul PC dell'Avvocato!

## **9) A chi e come posso richiedere assistenza per la configurazione e l'uso?**

Rivolgendosi all'Ente Certificatore o, in subordine, allo Sportello Servizi Telematici dell'Ordine. Per le richieste è necessario riferire esattamente il messaggio di errore visualizzato e indicare:

a) tipo di dispositivo (formato: chiavetta USB – es. argentata, bianca e arancio, chip Incard o Oberthur - o card -; ente certificatore: es. ArubaPEC, InfoCert);

b) sistema operativo (es. Windows XP, Windows Vista, Windows 7; MacOS; Linux); c) browser internet in uso (es. Internet Explorer, Mozilla Firefox, Google Chrome, Safari, etc.).

#### <span id="page-4-0"></span>**PUNTO DI ACCESSO (PdA)**

#### **1) Che cos'e'?**

E' un'infrastruttura informatica gestita dal Ministero della Giustizia secondo la normativa sul Processo Telematico (pst.giustizia.it ).

#### **2) A cosa serve?**

A fornire i servizi di consultazione PolisWeb e altri servizi relativi al Processo Telematico.

#### **3) Chi può iscriversi?**

Tutti gli avvocati e i praticanti abilitati al patrocinio iscritti all'Albo, muniti di un indirizzo di Posta Elettronica Certificata comunicato all'Ordine. Al pst.giustizia.it tutti gli Avvocati italiani sono iscritti d'ufficio.

Su pst.giustizia.it esiste anche un servizio di consultazione dei Registri di Cancelleria in forma anonima, che non richiede iscrizione o autenticazione. Ovviamente, i dati reperiti sono meno dettagliati rispetto all'accesso autenticato.

**4) Posso scegliere liberamente un PdA? Posso essere iscritto a più PdA?** E' possibile rivolgersi a qualunque fornitore di Punto di Accesso accreditato presso il Ministero della Giustizia: l'elenco dei fornitori è reperibile sul sito pst.giustizia.it nella sezione "Punti di Accesso". E' possibile la contemporanea iscrizione a più p.d.a.

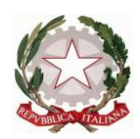

#### <span id="page-5-0"></span>**DEPOSITI TELEMATICI**

Stumenti indispensabili: **1)** Personal Computer; **2)** Collegamento a Internet; **3)** Software di videoscrittura (Word – Libreoffice) **4)** Software per la creazione di "pdf-nativi"; **5)** Firma digitale; **6)** Casella P.E.C. **7)** Software Redattore Atti (es. EasyPCT)

## **1) Il deposito degli atti giudiziari attraverso PEC è obbligatorio per tutti?**

Al momento si tratta di una facoltà: rimane invariata la possibilità di depositare gli atti sempre in forma cartacea. Dal 30/6/2014 il deposito telematico sarà l'unica forma possibile: in altri termini, non saranno più accettati i depositi cartacei.

Dal 13/5/2013, a Napoli il deposito telematico è valido a tutti gli effetti di legge, ma al momento solo per i ricorsi per ingiunzione e per gli atti endoprocessuali (memorie ex art. 183 cpc con connesse eventuali produzioni documentali, comparse e repliche ex art. 190 cpc e note ex art. 429 cpc).

Pertanto, se una delle parti decide di avvalersi del deposito telematico, l'altra deve necessariamente accedere al "polisweb" (pst.giustizia.it oppure www.accessogiustizia.it ovvero altro PdA, con accesso qualificato (i.e. con dispositivo di firma digitale) per poter "scaricare" gli atti depositati dalla controparte "telematica". In alternativa, occorre chiedere copia alla Cancelleria, che provvederà al relativo rilascio previo versamento dei diritti di copia ed attesa dei noti relativi tempi.

## **2) Quali atti giudiziari è possibile al momento depositare attraverso la PEC?**

Per quanto riguarda il Tribunale di Napoli, dal 13/5/2013 possono essere depositati, oltre ai ricorsi per decreto ingiuntivo con efficacia legale , anche le memorie ex art. 183, comma 6 c.p.c. con i relativi documenti nonché le comparse e memorie ex art. 190, nonché le memorie ex art. 429 c.p.c. nel rito del lavoro.

#### **3) Quali atti è possibile depositare in via telematica presso gli Uffici Giudiziari italiani?**

E' necessaria la previa verifica di quali uffici giudiziari siano già operativi e per quali tipi di procedure. L'elenco degli Uffici Giudiziari abilitati, in forza di decreto della DGSIA, a ricevere atti in via telematica è reperibile al sito pst.giustizia.it/ , sezione "Uffici Giudiziari".

#### **4) Se in una procedura inizio a depositare atti in cartaceo e poi voglio passare al telematico, posso farlo? E viceversa?**

Entrambe le soluzioni sono praticabili: nulla vieta di depositare un atto in formato cartaceo e un altro in via telematica nella stessa procedura: le due modalità di deposito sono pienamente fungibili e alternative. Ovviamente non è possibile depositare lo stesso atto due volte, perché il sistema informatico riconoscerebbe un errore.

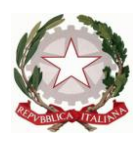

## **5) Una volta effettuato il deposito in via telematica di un atto, devo depositare anche il cartaceo relativo a quel medesimo atto?**

No (o non più dal 13/5/2013, almeno a Napoli): nelle procedure "a valore legale" con decreto DGSIA il deposito in via telematica è pienamente sostitutivo del cartaceo.

## **6) Come deve avvenire il deposito degli atti?**

Occorre indispensabilmente creare sul proprio computer, attraverso un apposito software (c.d. "redattore"), una "busta" informatica dotata delle caratteristiche previste dalla normativa tecnica (un file che si chiamerà "atto.enc"). Il deposito avviene, attualmente, attraverso l'indirizzo PEC comunicato dall'avvocato all'Ordine ai sensi della L. 2/2009 e mediante l'invio di una pec, diretta all'indirizzo PEC del Tribunale destinatario cui dovrà essere allegato il file "atto.enc". Nell'oggetto del messaggio è indispensabile indicare, all'inizio, la parola "DEPOSITO" (tutto in maiuscolo e senza virgolette); lasciato uno spazio, si può indicare ciò che si vuole per avere un proprio riferimento identificativo del messaggio e di quelli successivi ad esso collegati. Alcuni redattori provvedono direttamente all'invio di tale messaggio; altri richiedono che, una volta "confezionata" la busta "atto.enc", la stessa venga invece allegata ad un messaggio pec e spedita con Outlook, Thunderbird oppure attraverso il normale accesso alla propria casella webmail.

## **7) E' sufficiente l'invio di un file pdf firmato digitalmente alla Cancelleria per effettuare un deposito?**

NO! L'atto, infatti, secondo quanto stabilisce l'art. 12 del DM Giustizia 18.07.2011.: "deve essere corredato da un file in formato XML, che contiene le informazioni strutturate nonchè tutte le informazioni della nota diiscrizione a ruolo, e che rispetta gli XSD riportati nell'Allegato 5; esso e' denominato DatiAtto.xml ed e' sottoscritto con firma digitale o firma elettronica qualificata".

Prosegue sempre la norma "la struttura del documento firmato e' CAdES; il certificato difirma e' inserito nella busta crittografica. La modalita' di apposizione della firma digitale o della firma elettronica qualificata e' del tipo "firme multiple indipendenti" o parallele e prevede che uno o piu' soggetti firmino, ognuno con la propria chiave privata, lo stesso documento (o contenuto della busta). L'ordine di apposizione delle firme dei firmatari non e' significativo e un'alterazione dell'ordinamento delle firme non pregiudica la validita' della busta crittografica; il file generato si presenta conun'unica estensione p7m."

L'art. 13 si occupa, poi degli allegati all'atto principale stabilendo che "sono privi di elementi attivi,tra cui macro e campi variabili, e sono consentiti nei seguenti formati: a) .pdf b) .odf c) .rtf d) .txt e) .jpg f) .gif g) .tiff h) .xml.", ma è anche consentito l'utilizzo dei seguenti formati compressi purchè contenenti file nei formati previsti al comma precedente: a) .zip b) .rar c) .arj.

Anche gli allegati possono essere sottoscritta con firma digitale.

L'art. 14 si occupa, invece, della trasmissione degli atti e dei relativi allegati stabilendo che sono contenuti nella cosiddetta "busta telematica", ossia un file in formato MIME che riporta tutti i dati necessari per l'elaborazione da parte del sistema ricevente (gestore dei servizi telematici);

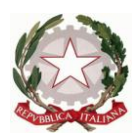

in particolare la busta contiene il fileAtto.enc, ottenuto dalla cifratura del file Atto.msg, il quale contiene a sua volta:

a) IndiceBusta.xml.p7m: il DTD e' riportato nell'Allegato 4.

b) DatiAtto.xml.p7m: gli XSD sono riportati nell'Allegato 5.

c) <nome file (libero)>.pdf.p7m: atto vero e proprio, in formatoPDF, sottoscritto con firma digitale o firma elettronica qualificata(firma esterna).

d) AllegatoX.xxx[.p7m]: uno o piu' allegati nei formati di filedi cui all'articolo 13, eventualmente sottoscritti con firma digitale o firma elettronica qualificata; il nome del file puo' essere scelto liberamente.

Il comma 2, recita poi come segue:

"La cifratura di Atto.msg e' eseguita con la chiave di sessione(ChiaveSessione) cifrata con il certificato del destinatario; IssuerDname e' il Distinguished Name della CA che ha emesso il certificato dell'ufficio giudiziario o dell'UNEP destinatario, SerialNumber e' il numero seriale del certificato dell'ufficio giudiziario o dell'UNEP destinatario; l'algoritmo utilizzato perl'operazione di cifratura simmetrica del file e' il 3DES e le chiavi simmetriche di sessione sono cifrate utilizzando la chiave pubblica contenuta nel certificato del destinatario; le chiavi di cifratura degli uffici giudiziari sono disponibili nell'area pubblica del portale dei servizi telematici (il relativo percorso e nome file e'indicato nel catalogo dei servizi telematici); lo standard previsto e' il CAdES.

La dimensione massima consentita per la busta telematica e' paria 30 Megabyte".

Ne consegue che per inviare qualsiasi atto alla Cancelleria NON E' POSSIBILE FARE A MENO DEL SOFTWARE "REDATTORE", che è cosa diversa ed ulteriore rispetto al programma di videoscrittura.

## **8) Come si fa a creare una "busta" in formato "atto.enc" ?**

Esistono in commercio alcuni software (a volte integrati nei gestionali per gli studi legali), che consentono di creare con un sistema pressoché intuitivo la busta informatica adeguata al tipo di atto da depositare; tra questi, senza pretesa di esaustività (N.B. Si tratta di sistemi alternativi, per cui è sufficiente sceglierne uno solo):

Redattore "EasyPCT" (**pacchetto Easy Telematico**) (http://www.teamsystemcd.com/areaavvocati/easypct/) che viene venduto da solo o in combinazione con altri software per la gestione e conservazione dei messaggi PEC e per la consultazione automatica dei fascicoli dal Polisweb mediante interfaccia webservice (TeamSystem C&D srl, via Cristoforo Marino 18, 80142 Napoli, TEL: 081.5534599)

Sistema "**Quadra**" (www.accessogiustizia.it)

"**SL-PCT**", gratuito (richiede java ed è compatibile anche con iOS, Linux etc.) ed è scaricabile da

http://www.evoluzionisoftware.it/software/SLpct/Area\_Download/SetupSLpct108.exe (versione windows)

http://www.evoluzionisoftware.it/software/SLpct/Area\_Download/SLpct\_mac\_108.dmg.zip (versione MAC)

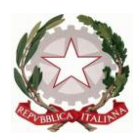

http://www.evoluzionisoftware.it/software/SLpct/Area\_Download/SLpct\_linux\_108.tar.gz (versione Linux).

Oltre a creare la "busta", al termine della procedura predispone il proprio Client di posta (Outook, Thunderbird) all'invio del messaggio (N.B.: prima di premere il tasto "invia posta" accertarsi che sia correttamente selezionato l'account di posta certificata come mittente del messaggio)

"**Alexpro" (www.alexpro.it)**, gestionale completo, per il quale è in fase di test finale un redattore interno, che preleva cioè i dati della pratica ed i documenti direttamente dal gestionale dello studio per la preparazione della busta informatica. Il pacchetto Readypolis, compreso in Alexpro, scarica in via automatica ed archivia all'interno del gestionale e del pc o server di studio eventi, scadenze, documenti e quant'altro prelevabile via webservice dal sistema Polisweb.

"**Cliens Consolle**" (Giuffrè)

## **9) Una volta installato il software di redazione della busta, esso può essere utilizzato con qualsiasi dispositivo di firma digitale**?

Sì, il software è indifferente al sistema di autenticazione e firma digitale utilizzato, per la sottoscrizione digitale degli atti e allegati contenuti nella busta creata. E' sufficiente che sul computer su cui è installato il redattore, sia installato il software che consente la lettura "locale" dei certificati presenti a bordo del dispositivo.

## **10) Che caratteristiche deve avere l'atto da inserire nella busta?**

L'atto deve essere "generato" come PDF, ovvero predisposto con il sistema di videoscrittura normalmente utilizzato dall'utente e poi trasformato in un file PDF con un software a ciò predisposto, come ad esempio LibreOffice o altri gratuiti, oppure anche con Ms Word versione 2007 e successive (funzione "salva con nome" scegliendo l'estensione pdf).

Per chi adoperi versioni precedenti di MS Word, è possibile usare uno dei software gratuiti che simulano una stampante virtuale e generano pdf nativi: PdfCreator, Bullzip etc.. Creato il documento word, si lancia il comando "stampa" scegliendo la stampante creata da uno di questi programmi.

Il file "atto" non può e non deve essere creato con una scansione, che non permette la funzione di copia e incolla.

## **11) Come faccio a inserire nella busta telematica i documenti allegati all'atto giudiziario da depositare?**

Nella predisposizione guidata della busta i redattori richiedono l'inserimento degli eventuali allegati documentali che possono avere estensione pdf, .odf, .rtf, .txt, .jpg, .gif, .tiff, .xml; sono ammessi inoltre i formati compressi .zip, .rar. e .arj, purché contenenti file i nei formati di cui sopra.

## **12) Fino a quanti documenti posso inserire nella c.d. "busta telematica"?**

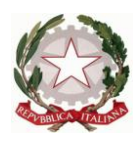

Non ci sono limiti al numero di documenti ma occorre tenere conto che la dimensione massima della busta accettata dal sistema del PCT è pari a 30 MB. Poiché il processo di cifratura dell'allegato della busta determina un aumento del "peso" della stessa pari quasi al doppio, occorre usare l'accortezza di scansionare i documenti con la risoluzione più bassa concessa dal proprio dispositivo scanner (100/150 dpi in modalità "TESTO" e "bianco/nero". Evitare anche di usare "scala di grigi"), in modo da non superare i 15 MB totali. Meno "pesante" è la busta e meno tempo impiegheremo per la trasmissione.

## **13) E' vero che la procura alle liti deve essere "a parte" rispetto all'atto introduttivo?**

La procura alle liti su foglio a parte è assolutamente valida ai sensi e per gli effetti dell'art. 83 c.p.c. come modificato dall'art. 45, c. 9, lett. c), l. 69/2009 ed anzi è richiesta per gli atti depositati in via telematica.

Il testo della procura deve avere le stesse caratteristiche di quella inserita abitualmente in calce o a margine degli atti, con l'accortezza di individuare la finalità del rilascio della procura stessa ("per il ricorso per decreto ingiuntivo contro la società ALFA", "per la procedura esecutiva contro Tizio") per dare maggiore specificità.

La procura dovrà esser sottoscritta personalmente dal cliente e dall'avvocato per autentica, scansionata, inserita tra i documenti allegati all'atto della busta informatica e, infine, dotata di firma digitale del legale, apposta durante la procedura guidata di creazione della busta.

La procura può anche esser costituita da un documento informatico proveniente dal cliente che sia dotato di firma digitale e, una volta inserito tra gli allegati della busta, firmato digitalmente anche per autentica (controfirmato) dall'avvocato, perché non viene meno la necessità di contestualità della sottoscrizione dell'assistito e dell'autentica del legale.

## **14) Come posso gestire il pagamento del contributo unificato e della marca da € 8 per le iscrizioni a ruolo?**

Tra i documenti che vanno inseriti nella "busta" vi sono anche le marche per il contributo e la marca notifiche. E' necessario quindi acquistarli e scansionarli, onde inserire il relativo file tra gli allegati della busta. Allo stesso modo si può scansionare il modulo F23 di pagamento. Contributo e marca vengono poi depositate in Cancelleria all'atto della richiesta copie (che è ancora tradizionalmente cartacea) oppure verranno depositate comunque in Cancelleria in caso di rigetto del ricorso.

Esistono anche convenzioni con Istituti di credito per il pagamento on-line delle spese di giustizia. Al momento, l'Ordine di Napoli è convenzionato con UNICREDIT CREDIT MANAGEMENT BANK [\(http://www.creditmanagementbank.eu/servizi-offerti/Pagamenti-Telematici-Spese-di-Giustizia\)](http://www.creditmanagementbank.eu/servizi-offerti/Pagamenti-Telematici-Spese-di-Giustizia) per la stipula di contratti di conto corrente utili a tale scopo.

L'avvocato può pagare telematicamente il CU e i diritti di Cancelleria tanto avvalendosi del Portale dei Servizi telematici quanto delle funzionalità del Punto di Accesso, purché conformi alla normativa tecnica in vigore, in particolare DM 44/11.

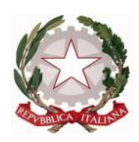

Il pagamento telematico può riguardare la sola fase introduttiva del procedimento, restano esclusi i diritti da corrispondere all'atto della richiesta di copia. La ricevuta riporta un codice identificativo (CRS) che è univocamente legato alla procedura per la quale si fa il pagamento

Se il fascicolo è cartaceo, l'avvocato dovrà depositare presso l'Ufficio Ruolo Generale copia della ricevuta di cui sopra riportante il CRS, le cui cifre digitate nell'apposita casella del registro informatico, ne consentirà l'annullamento da parte dell'Ufficio.

**15) Posso chiedere le copie degli atti e dei provvedimenti attraverso il PdA? Al momento la funzione, pur prevista, non è attiva.**

**16) In un giudizio con fascicolo "cartaceo" sono costituiti due o più avvocati ma, a suo tempo, il Cancelliere ha inserito nel SICID il nominativo di uno solo di essi. Che cosa succede se il deposito telematico viene effettuato dall'altro avvocato?**

Purtroppo si tratta di un inconveniente abbastanza frequente, cui va posto rimedio di volta in volta. In realtà, è assai probabile che l'esito dei "controlli automatici" del deposito telematico risulti negativo, oppure che, benché positivo l'esito automatico, il Cancelliere rifiuti il deposito, perché gli viene segnalato l'invio da parte di un Avvocato estraneo al fascicolo. A questo punto, due sono le possibilità: a) il deposito viene effettuato dall'avvocato che risulta presente nel fascicolo telematico (ed il controllo è agevole, perché sarà quello che riesce a "vedere" il fascicolo con accesso autenticato da pst.giustizia.it), oppure, b) in vista e prima del deposito, si segnala al Cancelliere il problema affinché provveda a correggere l'errore nel SICID. Comunque, in alcuni casi nei quali si è verificato tale inconveniente, si è provveduto mediante invito all'Avvocato depositante ad effettuare un nuovo deposito dopo l'avvenuta correzione del fascicolo (vedasi anche sezione "Polisweb", risposta a quesito n. 2).

#### <span id="page-10-0"></span>**POLISWEB**

Stumenti indispensabili: **1)** Personal Computer; **2)** Collegamento a Internet; **5)** Firma digitale

#### **1) Che cos'è?**

Il servizio Polisweb è un sistema che consente la consultazione telematica dei registri informatici delle cancellerie dei Tribunali, delle Corti d'Appello e degli altri Uffici giudiziari che adottano questo sistema.

La consultazione avviene da remoto tramite la rete internet, da qualunque computer connesso alla rete ed è consentita soltanto ai soggetti ad essa autorizzati (avvocati, parti e consulenti).

Mediante Polisweb ogni avvocato può accedere alle informazioni relative ai soli fascicoli nei quali risulta costituito in cancelleria. E' possibile anche avere informazioni in merito ai procedimenti in cui il cliente dell'avvocato è stato convenuto in giudizio, purché l'avvocato conosca i nomi delle parti e la data dell'udienza di comparizione indicata nell'atto introduttivo (funzione "Archivio fascicoli").

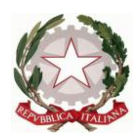

Le informazioni disponibili riguardano i dati completi del fascicolo così come sono visibili al Cancelliere ed ai Magistrati. In futuro esse saranno ampliate, consentendo l'estrazione di copia autentica dei documenti prodotti dalle parti, dei provvedimenti del giudice, delle comunicazioni di cancelleria, etc..

Allo stato, dove il servizio funziona nel pieno regime "allo stato dell'arte", è possibile scaricare copie pdf degli atti del giudice e delle parti, ove depositati telematicamente o precedentemente scansionati dalla Cancelleria.

Insomma, l'equivalente del contenuto cartaceo dei fascicoli d'ufficio e di parte. I dati possono essere consultati in ordine cronologico o in ordine di fascicolo.

## **2) "Non vedo un mio fascicolo: cosa devo fare?**

1) Occorre dapprima verificare se l'Ufficio Giudiziario presso cui è iscritto a ruolo il fascicolo espone i registri di riferimento (contenzioso e/o esecuzioni), controllando sul sito pst.giustizia.it, sezione "Uffici Giudiziari".

2) Occorre sincerarsi di essere stati inseriti, e correttamente, nell'anagrafica dell'Ufficio, con particolare riferimento al Codice Fiscale (identificativo univoco di ogni utente esterno). Va tenuto presente che, nel caso di più difensori in delega congiunta o disgiunta, l'Ufficio provvede all'inserimento a sistema di tutti i nominativi, allo stato, solo dietro esplicita richiesta. Ciò vale anche, e a maggior ragione, per i fascicoli fuori Distretto. In generale, pertanto, vale la regola in base alla quale i dati esposti dai sistemi Polisweb sono amministrati direttamente dagli Uffici Giudiziari titolari.

In caso di errori, è necessario richiedere la "bonifica" dei propri dati (consultare il sito del Tribunale di Napoli).

## **3) Un fascicolo di mia pertinenza non contiene alcuni eventi o contiene annotazioni errate: perché? Cosa devo fare?**

Ciò dipende da un incompleto o errato caricamento dei dati del fascicolo nel sistema informatico da parte della Cancelleria: occorre rivolgersi direttamente alla Cancelleria interessata.

## **4) Perché non visualizzo i documenti nel PolisWeb PCT, nonostante sia presente la funzione apposita nell'interfaccia?**

Ciò dipende dal fatto che le Cancellerie non hanno la possibilità (logistica) di digitalizzare gli atti e i documenti cartacei presenti nel fascicolo d'ufficio. Atti e documenti saranno resi disponibili a mano a mano che perverranno alle Cancellerie in formato elettronico "nativo" dall'esterno (avvocati, esperti e ausiliari del Giudice) e dall'interno (Giudici) del sistema.

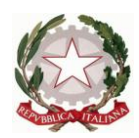

#### <span id="page-12-0"></span>**COMUNICAZIONI DI CANCELLERIA**

Stumenti indispensabili: **1)** Personal Computer; **2)** Collegamento a Internet; **3)** Casella P.E.C.

#### **1) Dove arrivano, oggi?**

In forza di quanto disposto dal D.M. n. 44 del 21/2/2011, le comunicazioni telematiche vengono inviate unicamente alla casella di Posta Elettronica Certificata (PEC) comunicata dal Professionista all'Ordine di appartenenza ai sensi dell'art. 16 comma 7 L. 2/2009. L'Ordine provvede a trasmettere gli indirizzi al RegInde presso il Ministero ai sensi dell'art. 7 c. 2 del sopra citato D.M.

#### **2) Che valore hanno?**

Quelle provenienti dagli Uffici Giudiziari attivati con decreto della DGSIA ai sensi dell'art. 136 c.p.c. (nel testo modificato dalla l. 183/2011), sono pienamente sostitutive delle comunicazioni a mezzo telefax e Ufficiale Giudiziario. Inoltre, limitatamente agli Uffici presso i quali trova applicazione l'art. 51 comma 3 D.L. 112/2008, come modificato dalla L. 24/2010, che dispone: "le notificazioni e comunicazioni nel corso del procedimento alle parti che non hanno provveduto ad istituire e comunicare l'indirizzo elettronico [...], sono fatte presso la cancelleria o segreteria dell'ufficio giudiziario".

## **3) Come posso consultare la mia casella di PEC?**

Come una qualunque altra casella di posta elettronica, attraverso una c.d. "webmail" o attraverso un programma per la gestione della posta elettronica ("client"), senza bisogno della smart card.

## **4) Dove si trova il provvedimento del Giudice?**

Si trova in allegato al messaggio di PEC, e presenta di solito estensione ".pdf.zip". Attivando la citata "gestione copie PEC", è possibile consultarlo direttamente "in chiaro" accedendo al PdA.

**5) Dove posso trovare le comunicazioni (o esiti di deposito) risalenti a prima del 18/11/2011?** Le comunicazioni e gli esiti di deposito precedenti al passaggio al "sistema PEC" sono reperibili sul polisweb tramite il tasto "Archivio (comunicaz. e dep. fino al 18/11/2011)".

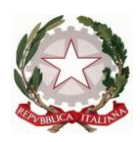

## <span id="page-13-0"></span>**LE NOTIFICAZIONI IN PROPRIO DEGLI AVVOCATI AI SENSI DELLA LEGGE 53/1994 A MEZZO P.E.C.**

Stumenti indispensabili: **1)** Personal Computer; **2)** Collegamento a Internet; **3)** Software di videoscrittura (Word – LibreOffice) **4)** Software per la creazione di "pdf-nativi"; **5)** Firma digitale

## **1) Gli Avvocati possono procedere alle notificazioni ai sensi della Legge 53 del 1994 a mezzo posta certificata, piuttosto che con la raccomandata con ricevuta di ritorno o con la consegna diretta?**

L'utilizzo della posta elettronica certificata come mezzo per l'esecuzione delle notifiche è possibile e valido ad ogni effetto a far data dal 24/5/2013. Infatti, la disciplina di attuazione delle varie norme che, in astratto, avevano previsto tale possibilità (da ultimo il D.L. 18.10.2012 n.179) è ora contenuta nel **Decreto 3.4.2013 n.48** recante il "Regolamento recante modifiche al D.M. n. 44/2011, concernente le regole tecniche per l'adozione nel processo civile e nel processo penale delle tecnologie dell'informazione e della comunicazione" . Tale decreto è stato pubblicato in Gazzetta Ufficiale (serie generale n.107) il 9.5.2013, per cui le nuove norme sulla facoltà per gli avvocati di procedere alle notificazioni in proprio a mezzo PEC sono efficaci dal 24 maggio 2013.

## **4) Cosa occorre agli Avvocati per procedere alle notificazioni ai sensi della Legge 53 del 1994 a mezzo posta certificata?**

L'avvocato può eseguire la notificazione a mezzo della Posta Elettronica Certificata purché:

a) sia in possesso dell'autorizzazione rilasciata dal proprio Consiglio dell'Ordine ai sensi dell'art. 7 L. 53/94;

b) sia in possesso di un indirizzo di Posta Elettronica Certificata risultante dal RegInde (si tratta in sostanza dell'indirizzo comunicato all'Ordine ai sensi dell'articolo 16, comma 7, del decreto-legge 29 novembre 2008, n. 185, convertito, con modificazioni, dalla legge 28 gennaio 2009, n. 2)

c) sia in possesso, ovviamente, di procura rilasciata dal cliente a norma dell'articolo 83 del codice di procedura civile;

d) sia in possesso di un dispositivo di firma digitale.

e) il destinatario sia a sua volta titolare di un indirizzo di PEC risultante pubblici elenchi (quali "IndicePA" - http://www.indicepa.gov.it/documentale/index.php; oppure dal Registro delle Imprese (www.registroimprese.it), oppure lo stesso RegInde). Va segnalato, peraltro, con Decreto del Ministro dello Sviluppo Economico del 19 marzo 2013 (pubblicato sulla Gazzetta Ufficiale n. 83 del 9/04/2013) è stato creato l'Indice nazionale degli indirizzi di posta elettronica certificata delle imprese e dei professionisti (INI-PEC - in fase di creazione, essendone prevista la sua consultabilità a far data dal 19 giugno 2013) , come del resto già avviene per il citato REGINDE.

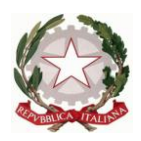

## **5) Come si procede materialmente all'esecuzione di una notificazione a mezzo posta elettronica certificata?**

Preliminarmente è necessario predisporre l'atto o gli atti da notificare, salvandoli in una cartella del sistema operativo del proprio computer o del proprio server, anche ai fini della conservazione, per l'ipotesi in cui sia necessario procedere a verifiche in ordine alla validità della notificazione. Per chi non sia dotato di particolari strumenti, è sufficiente creare, per esempio, all'interno della cartella "Documenti" una sottocartella "Notificazioni\_PEC" e, per ciascuna notifica o per ciascuna pratica ulteriori sottocartelle, attribuendo ad esse un nome od un riferimento univoco che consenta l'agevole reperimento dell'atto ricercato. Ovviamente, è sempre valido il consiglio di non fidarsi solo della copia dei files sul proprio computer e di effettuare periodiche copie di salvataggio ("backup").

## **6) Come si predispone un atto da notificare?**

I documenti informatici da notificare possono essere di DUE tipi:

**a)** documenti informatici (art. 21 D.Lgs. 7.3.2005 n.82 Codice Amministrazione Digitale), vale a dire quei documenti creati direttamente dall'avvocato in forma elettronica con un normale programma di videoscrittura (Word, LibreOffice), in uno dei formati consentiti dall'art. 13 delle Specifiche Tecniche previste dall'art.34 del D.M. 44/20116. tali documenti devono essere sottoscritti digitalmente con la "chiavetta" o con la"smart card" e con l'ausilio di uno dei software (generalmente gratis ed agevolmente reperibili su internet, quali DIKE o ARUBASIGN. Suggeriamo comunque di adoperare il formato .pdf e che peraltro è l'unico compatibile ai fini del deposito con le modalità già esaminate nel processo telematico. Ricordiamo che il pdf da utilizzare a tali fini deve essere redatto col programma di elaborazione testi e trasformazione del testo nel formato .pdf attraverso le apposite funzionalità (od anche attraverso una stampante virtuale pdf, vale a dire con un software che simula la presenza di una stampante diversa da quella fisica e che crea un file pdf "nativo" anziché uno o più fogli stampati (PDF Creator, PrimoPDF, BULLZIP etc). Una volta generato il pdf, va apposta all'atto la firma digitale dell'Avvocato notificante: il che determina la creazione di un file firmato (normalmente con estensione del nome file .p7m) deve poi essere allegato al messaggio di invio della notifica.

**b)** copie informatiche di atti originariamente formati su supporto analogico ai sensi dell'art. 22 CAD: si tratta delle riproduzioni informatiche di atti originali in forma cartacea, che possono essere ottenute tramite la scansione del documento stesso. Quando si procede alla notifica di copie informatiche di atti "tradizionali", nella relata di notifica deve essere inserita l'attestazione di conformità della copia telematica all'atto cartaceo da cui essa è tratta. Qui sorge un primo dubbio: il comma 4 (nuova formulazione) dell'art. 18 prevede che l'avvocato, dopo aver estratto la copia informatica per immagine dell'originale cartaceo, firmi digitalmente la relata contenente la dichiarazione di conformità: nulla dice però a proposito della copia informatica per immagine (a differenza della versione precedente dell'art. 18). A dirimere il dubbio soccorre però il comma 1 dell'art. 18 il quale prevede che anche le scansioni informatiche da notificare devono essere redatte nei formati consentiti dalle specifiche tecniche del processo telematico. Quindi l'atto va in tal caso notificato in formato PDF ma necessariamente con firma digitale p7m.

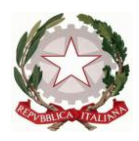

Segnaliamo peraltro che, allo stato, NON è ancora previsto il rilascio da parte delle Cancellerie di copie informatiche degli atti utilizzabili così come sono ai fini della notificazione.

## **7) Come si predispone la procura alle liti?**

Quando l'atto da notificare deve essere accompagnato dalla procura alle liti, la stessa deve essere predisposta a mente dell'art. 83, comma 3, del codice di procedura civile, e quindi, alternativamente o

a) come documento informatico sottoscritto con firma digitale dal cliente controfirmata digitalmente dall'avvocato: se il cliente dell'avvocato è infatti munito di un sistema di firma digitale e sottoscrive la procura con tale mezzo, per l' art. 21 del CAD la firma digitale oltre a dare forza probatoria al documento informatico, ex art. 2072 c.c., salvo prova contraria, riconduce l'utilizzo del dispositivo di firma al suo titolare. La firma digitale apposta a un documento elettronico equivale infatti alla propria firma analogica apposta su un foglio di carta. Quindi, se il cliente firma la procura alle liti con firma digitale il difensore - come impone la norma sul rito - si deve solo limitare ad autenticare tale firma mediante apposizione della propria firma digitale in modo analogo a quanto accade se il conferimento del mandato fosse stato reso su carta

b) oppure come copia informatica tratta dalla procura rilasciata su supporto cartaceo, sottoscritta dal cliente e autenticata di pugno dall'avvocato. Analogamente a quanto detto per le copie informatiche di atti originariamente formati su supporto analogico, sarà anche in tal caso indispensabile la firma digitale dell'avvocato, quantomeno affinché l'atto risposta ai requisiti di formato pdf.p7m. Poiché nel processo telematico la procura è necessariamente un atto "separato" dall'atto cui accede, è preferibile che la stessa non sia generica e che contenga richiami univoci al tipo di atto e alle parti.

## **8) La relata di notifica va scritta in calce all'atto da notificare? Come va redatta?**

La relata va redatta anch'essa come documento pdf "nativo" ed è costituita da un documento informatico separato rispetto agli atti da notificare e, quindi, da formare a mente dell'art. 21 CAD con le modalità già descritte. Va inoltre sempre sottoscritta con firma digitale.

l contenuto obbligatorio della relazione di notificazione è determinato dall'art. 3 bis, commi 4 e 5, della legge 53 del 1994, che così recitano:

Comma 4: " *Il messaggio deve indicare nell'oggetto la dizione: «notificazione ai sensi della legge n. 53 del 1994»*."

Comma 5: " *L'avvocato redige la relazione di notificazione su documento informatico separato, sottoscritto con firma digitale ed allegato al messaggio di posta elettronica certificata. La relazione deve contenere:* 

*a) il nome, cognome ed il codice fiscale dell'avvocato notificante;* 

*b) gli estremi del provvedimento autorizzativo del consiglio dell'ordine nel cui albo e'* 

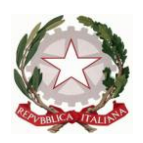

*iscritto;* 

*c) il nome e cognome o la denominazione e ragione sociale ed il codice fiscale della parte che ha conferito la procura alle liti;* 

*d) il nome e cognome o la denominazione e ragione sociale del destinatario;* 

*e) l'indirizzo di posta elettronica certificata a cui l'atto viene notificato;* 

*f) l'indicazione dell'elenco da cui il predetto indirizzo è stato estratto;* 

*g) l'attestazione di conformità di cui al comma 2*".

Quanto a quest'ultima, va sottolineato che per l'art. 6, nella versione aggiornata, "l'avvocato o il procuratore legale, che compila la relazione o le attestazioni di cui agli articoli 3, 3-bis e 9 è considerato pubblico ufficiale ad ogni effetto".

Cerchiamo a questo punto di ricostruire un "**modello**" di relata:

#### R*ELATA DI NOTIFICA A MEZZO DI POSTA ELETTRONICA CERTIFICATA*

#### *ex art. 3 bis Legge 21 gennaio 1994, n. 53*

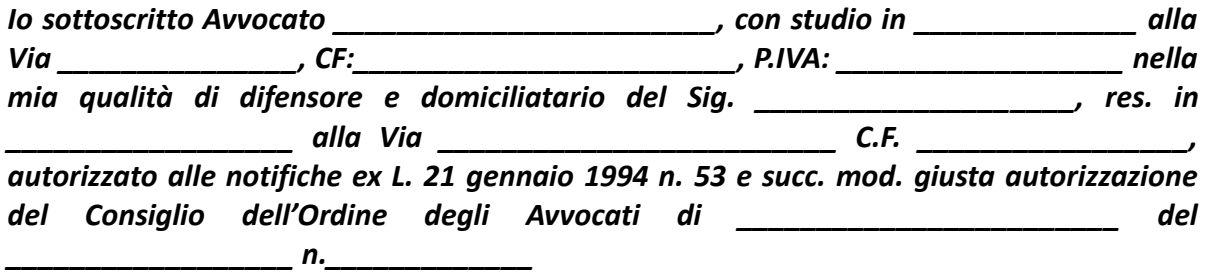

*(eventualmente, se la notifica avviene in corso di giudizio)*

*in relazione al giudizio pendente dinanzi al …. di …, contraddistinto dal numero... R.G. dell'anno ….*

#### *NOTIFICO*

*ad ogni effetto di legge copia informatica da me firmata digitalmente dell'atto di citazione prodotto a favore del Sig. \_\_\_\_\_\_\_\_\_\_\_\_\_\_\_\_\_\_\_\_, CF: \_\_\_\_\_\_\_\_\_\_\_\_\_\_\_\_\_\_\_\_\_\_\_\_\_ e contro \_\_\_\_\_\_\_\_\_\_\_\_\_\_\_\_\_\_\_\_\_\_, nell'instaurando giudizio civile dinanzi al Tribunale di \_\_\_\_\_\_\_\_\_\_\_\_\_\_\_\_\_, di cui attesto la conformità all'originale cartaceo ai sensi dell'art. 22 del decreto legislativo del 07 marzo 2005 n. 82, nonché procura alle liti a me rilasciata dal Sig. \_\_\_\_\_\_\_\_\_\_\_\_\_\_\_ originariamente su foglio separato dal quale ho estratto copia informatica per immagine, sottoscritta digitalmente, in conformità di quanto previsto dall'art. 18 n. 5 del DM 44/2011 così come modificato dal DM 48/2013 a; 1) SOC. ROSSI SRL con sede in \_\_\_\_\_\_\_\_\_\_\_\_\_\_\_\_\_\_\_ alla Via \_\_\_\_\_\_\_\_\_\_\_\_\_\_\_\_\_\_\_\_, CF: \_\_\_\_\_\_\_\_\_\_\_\_\_\_\_\_\_\_\_\_\_\_\_, P.IVA: \_\_\_\_\_\_\_\_\_\_\_\_\_\_\_\_\_\_\_\_\_ in persona del l.r.p.t. sig. \_\_\_\_\_\_\_\_\_\_\_\_\_\_\_trasmettendone copia informatica a mezzo posta elettronica certificata* 

*all'indirizzo* (INSERIRE INDIRIZZO PEC DEL DESTINATARIO) *estratto dal registro PEC delle* 

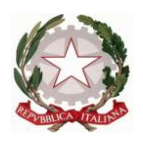

*imprese tenuto dal registro delle imprese (ovvero nell'ipotesi di professionisti dal REGINDE e, per la Pubblica amministrazione, dall'elenco web www.indicepa.gov.it).*

*Attesto infine che il messaggio PEC, oltre alla presente relata di notifica sottoscritta digitalmente, contiene i seguenti allegati anch'essi sottoscritti digitalmente:* 

*-* (se prevista e presente) *procura alle liti* 

*- atto di citazione* 

*oppure*

## *- copia informatica per immagine della sentenza/decreto....*

In tal ultimo caso, ovvero quando l'atto NON sia ab origine un documento informatico (pdf nativo sottoscritto digitalmente) e, inoltre, nel caso in cui venga notificata una procura estratta da un originale cartaceo e quindi sia costituita da un pdf – immagine sottoscritto digitalmente, va aggiunta la seguente:

## *ASSEVERAZIONE DI CONFORMITÀ DELLA COPIA TELEMATICA ALL'ATTO CARTACEO*

*Ai sensi e per gli effetti del combinato disposto degli artt. 3-bis comma 2 e 6 comma 1della L. 53/94 così come modificata dalla lettera d) del comma 1 dell'art. 16-quater, D.L. 18 ottobre 2012, n. 179, aggiunto dal comma 19 dell'art. 1, L. 24 dicembre 2012, n. 228 e dell'art. 22 comma 2 del Decreto Legislativo 7 marzo 2005, n. 82 e successive modifiche che, io sottoscritto Avv. \_\_\_\_\_\_\_\_\_\_\_\_\_\_\_\_\_\_\_\_ attesto l'atto notificato è copia fotoriprodotta conforme all'atto oggetto della notificazione da cui è stata estratta.*

*Luogo \_\_\_\_\_\_\_\_\_\_\_\_\_\_\_\_\_\_ data \_\_\_\_\_\_\_\_\_\_\_\_\_\_\_* 

## **9) Come si procede, quindi, materialmente all'invio del messaggio PEC?**

La notificazione, ai sensi dell'art. 3 bis della Legge avviene "…*mediante allegazione dell'atto da notificarsi al messaggio di posta elettronica certificata*…", quindi le modalità pratiche di esecuzione sono le seguenti:

1) creare un messaggio PEC nel programma di posta elettronica ovvero utilizzando i servizi di Webmail dei gestori PEC;

2) compilare il campo destinatario con l'indirizzo PEC del destinatario, che - abbiamo visto deve essere tratto da pubblici elenchi;

3) compilare l'oggetto del messaggio con la seguente dicitura obbligatoria: "Notificazione ai sensi della legge n. 53 del 1994";

4) allegare al messaggio l'atto da notificare e la relata di notificazione (secondo le prescrizioni appena ricordate)

5) se si utilizza per l'invio il servizio Webmail del proprio gestore PEC assicurarsi che sia stata scelta quale tipologia di ricevuta quella "completa", richiesta per la validità della

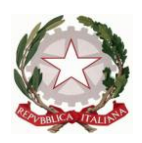

notificazione dall'art. 18 DM 44/2011; tale verifica non è necessaria se si invia il messaggio da un programma client quali ad esempio Outlook, Thunderbird, Outlook Express, Live Mail, Eudora, etc.) : per tutti questi infatti viene generata automaticamente una ricevuta "completa". Si raccomanda, comunque, di controllare eventuali impostazioni specifiche dei programmi, perché è sempre possibile che vengano introdotti aggiornamenti e che quanto appena detto cessi di rispondere a realtà.

6) invio del messaggio.

## **10) Quando si perfeziona la notifica?**

La procedura di invio di un messaggio PEC comporta la ricezione di due messaggi di conferma:

- la **ricevuta di accettazione**, inviata dal proprio gestore PEC, che conferma la presa in carico del messaggio, e contiene i dati che costituiscono prova dell'avvenuta spedizione, con l'indicazione di data ed ora dell'operazione;

- la **ricevuta di avvenuta consegna**, inviata dal gestore PEC del destinatario, che conferma la consegna del messaggio nella casella di posta elettronica del destinatario e certifica quindi l'esatto momento della consegna (data ed ora) dell'operazione e contiene una copia integrale del messaggio inviato, compresi gli allegati.

- nell'ipotesi in cui sorgessero problemi nella consegna in casella del messaggio al destinatario, il mittente si vedrà recapitare entro 24 ore un **avviso di mancata consegna** con l'indicazione dei motivi del mancato buon fine.

Il **messaggio di avvenuta consegna quindi è la prova del perfezionamento della notifica** e riporta tutte le indicazioni relative al momento esatto in cui la notifica si è perfezionata.

Alle notificazioni effettuate a mezzo di PEC non si applicano l'obbligo di annotazione delle formalità nel registro cronologico previsto dall'art. 8 della Legge come specificamente disposto dall'ultimo comma dello stesso articolo.

## **11) Come si fornisce la prova della notificazione?**

La prova della regolarità di una notificazione che avviene col mezzo telematico dovrebbe necessariamente essere costituita dai *files* informatici del messaggio inviato: ricevuta di accettazione e ricevuta di avvenuta consegna, quest'ultima che contiene anche la copia del messaggio inviato e gli allegati.

In particolare, tali ricevute (in formato *eml* oppure *msg*) sono caratterizzate dalla presenza di un certificato rilasciato dall'intermediario, vale a dire di un certificato che attesta che quel messaggio proviene dall'ente che ha gestito la consegna del messaggio PEC: tali certificati si distinguono, solitamente, per la presenza di una piccola coccarda, visibile quando il messaggio stesso viene letto con un *client* di posta. Cliccando su tale simbolo, infatti, vengono rivelati gli estremi della certificazione e, quindi, si ha certezza della genuinità del file.

Al fine di fornire la prova della notificazione, quindi, dovrebbe procedersi alla produzione dei suddetti file, dopo averli salvati nel formato proposto (eml, per Outlook Express o Thunderbird;

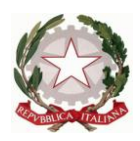

msg per MS-Outlook): è importante sottolineare che essi non vanno salvati in formato .txt, perché ciò comporta la perdita delle proprietà del file e delle relative certificazioni.

Abbiamo adoperato il condizionale perché, in realtà, oggi non è possibile depositare per via telematica tali file: la normativa e l'infrastruttura tecnica sono comunque in corso di revisione.

Al fine di fornire quindi la prova dell'avvenuto perfezionamento della notifica, anche nell'ambito di processi "cartacei" si potrà comunque procedere, secondo quanto previsto dall'art. 9 della Legge 53/1994, con l'esibizione della prova della notificazione stampata su carta.

A tal fine sarà necessario stampare:

(1) il messaggio di PEC di invio della notifica;

- (2) tutti gli atti allegati (ivi compresi l'atto e la relata di notifica)
- (3) la ricevuta di accettazione;
- (4) la ricevuta di avvenuta consegna;

Per ciascun documento dovrà essere attesta la conformità degli atti sopra indicati ai documenti informatici da cui sono tratte tramite apposizione su ciascun documento della relativa dichiarazione che potrà avere il seguente tenore:

## *ATTESTAZIONE DI CONFORMITÀ DELLA COPIA CARTACEA DELL'ATTO NOTIFICATO IN FORMATO TELEMATICO VIA P.E.C.*

*Ai sensi e per gli effetti del combinato disposto degli artt. 3-bis comma 2 e 6 comma 1della L. 53/94 così come modificata dalla lettera d) del comma 1 dell'art. 16-quater, D.L. 18 ottobre 2012, n. 179, aggiunto dal comma 19 dell'art. 1, L. 24 dicembre 2012, n. 228 e dell'art. 22 comma 2 del Decreto*

*Legislativo 7 marzo 2005, n. 82 e successive modifiche che, io sottoscritto Avv. \_\_\_\_\_\_\_\_\_\_\_\_\_\_\_\_\_\_\_\_\_\_ attesto che l'antescritto atto è copia conforme, in formato analogico e cartaceo, dell'atto che è stato notificato in formato digitale a mezzo posta elettronica certificata in data: \_\_\_\_\_\_\_\_\_\_\_\_\_\_\_ alle ore: \_\_\_\_\_\_\_\_\_\_\_\_ con messaggio di posta elettronica certificata dalla casella pec \_\_\_\_\_\_\_\_\_\_\_@\_\_\_\_\_\_\_\_\_*

*alla casella di posta elettronica certificata \_\_\_\_\_\_\_\_\_\_\_@\_\_\_\_\_\_\_\_\_*

*ed è composto da*

- *- Copia dell'atto*
- *- Relata di notifica*
- *- Stampa del messaggio pec di invio*
- *- Stampa della ricevuta di accettazione*
- *- Stampa della ricevuta completa di avvenuta consegna*

*Luogo, (data) Firma dell'Avvocat*o

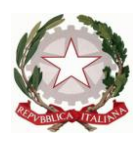

Appare opportuno ribadire che anche per tale attività si applica l'art. 6 della L. 53/94, che riconosce in capo all'avvocato, che certifica la conformità all'originale, la qualifica di pubblico ufficiale.

E' intuitivo, peraltro, che in caso di contestazione della validità della notificazione si potrà comunque procedere a tutte le verifiche del caso utilizzando i files relativi al messaggio di PEC inviato, alla ricevuta di accettazione ed alla ricevuta di avvenuta consegna, con conseguente onere di conservazione di questi ultimi a carico dell'avvocato stesso.

Anche a tale notificazione si applica l'art. 10 della Legge 53/1994 che prevede l'apposizione di una marca da bollo (dovuta oggi nella misura di €2,58 per atti diretti fino a 2 destinatari; di €7,75 da 3 a 6 destinatari; di €12,39 da 7 destinatari in poi) sull'atto notificato che venga depositato in Cancelleria.

Al momento sono in fase di studio le modalità di assolvimento di tale imposta sfruttando vie puramente telematiche: in attesa è ovviamente possibile provvedere mediante l'apposizione di marche da bollo tradizionali sull'atto cartaceo generato come poc'anzi specificato.

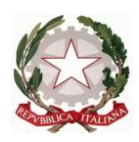

## <span id="page-21-0"></span>**SCHERMATE TRATTE DA UNO DEI SOFTWARE REDATTORI PIU' COMUNI, DIMOSTRATIVE DELLA PROCEDURA DI INVIO TELEMATICO DI UN DECRETO INGIUNTIVO**

Qui di seguito si offrono, quale contributo visivo alla comprensione delle procedure di creazione di una "busta" telematica, alcune schermate estratte da uno dei software più diffusi al momento. Si tratta di **EasyPCT** di Lexteam - Teamsystem CD.

Si esaminerà, nello specifico, la creazione di una busta con quanto necessario per il deposito di un ricorso per decreto ingiuntivo. Si tratta di una procedura guidata (wizard) piuttosto semplice da eseguire.

Si raccomanda, come operazione preliminare, quella di raccogliere in una cartella del proprio computer tutti i files (ricorso, procura, allegati, nota spese etc.), salvati nelle forme che si è detto in precedenza (pdf nativo per il ricorso, pdf (raccomandato) od altro formato consentito per gli altri atti).

Avviato il programma, la prima volta si accederà alla maschera che segue:

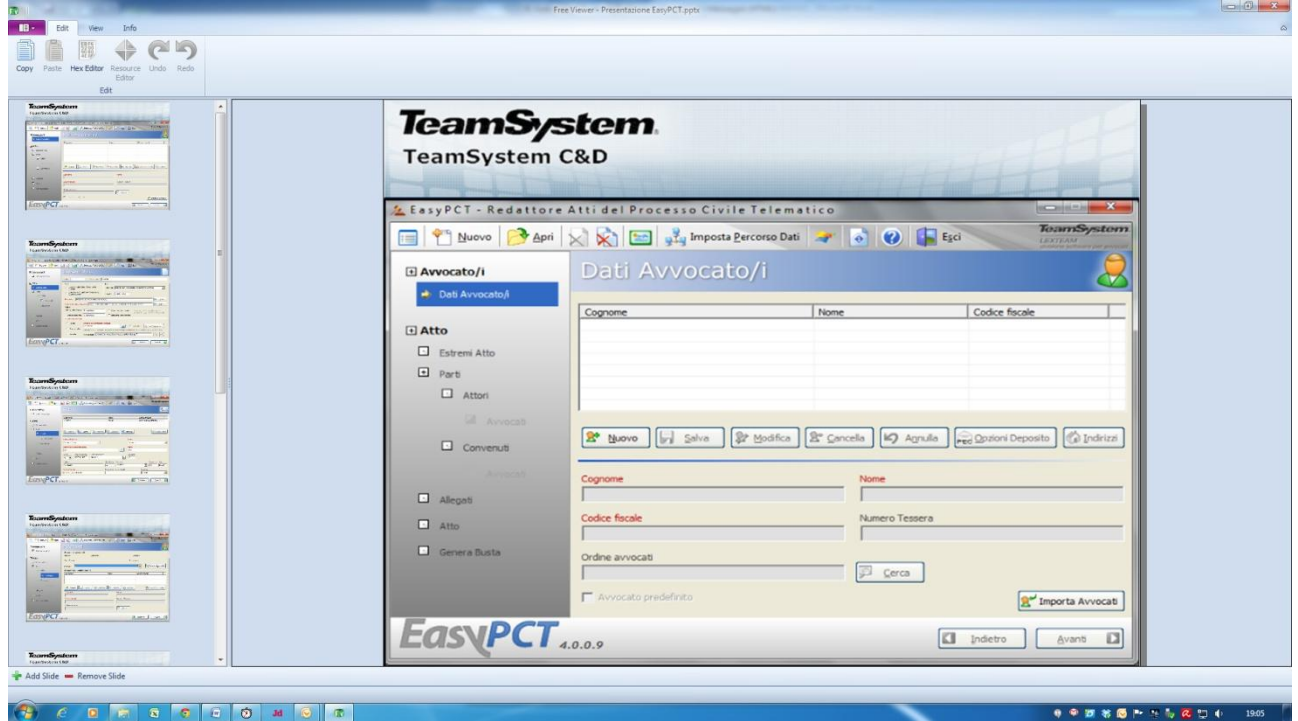

In questa schermata, il software richiede (e ciò deve avvenire al primo utilizzo del programma ed ogni volta che intervenga un cambiamento o l'aggiunta di un nuovo avvocato) l'inserimento dei dati personali dell'avvocato.

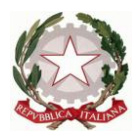

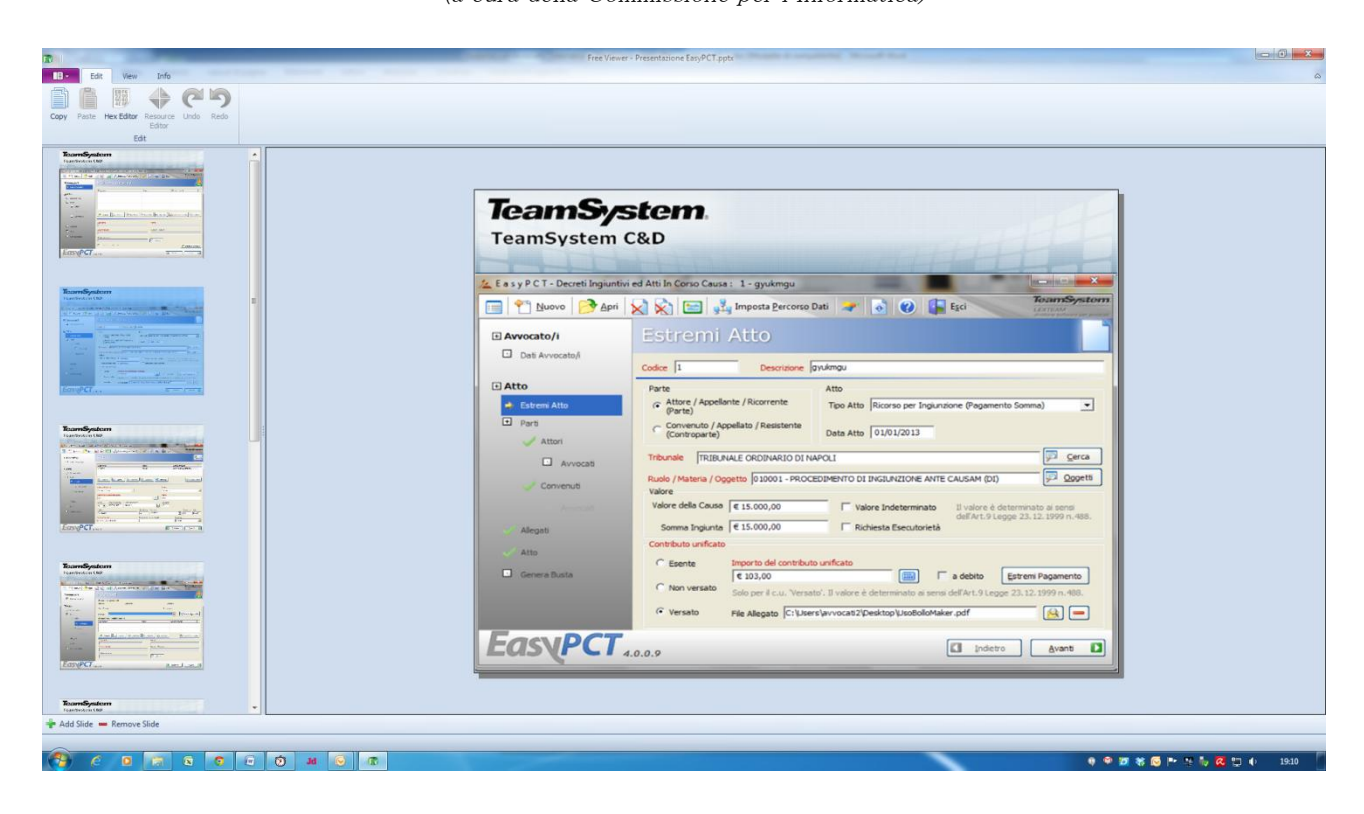

Successivamente, viene richiesto il riempimento con i dati della pratica, un po' come accade con i software per la generazione delle note di iscrizione a ruolo. Si raccomanda, in particolare, di inserire quale valore della causa, l'importo esatto del quale si chiede l'ingiunzione e non quello massimo dello scaglione del corrispondente valore. In seguito, sarà richiesto nuovamente l'importo domandato per l'ingiunzione ed è preferibile che i due valori coincidano, anche perché in fase di pronuncia del decreto da parte del Magistrato, la Consolle Magistrato proporrà il valore inserito dall'Avvocato.

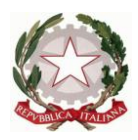

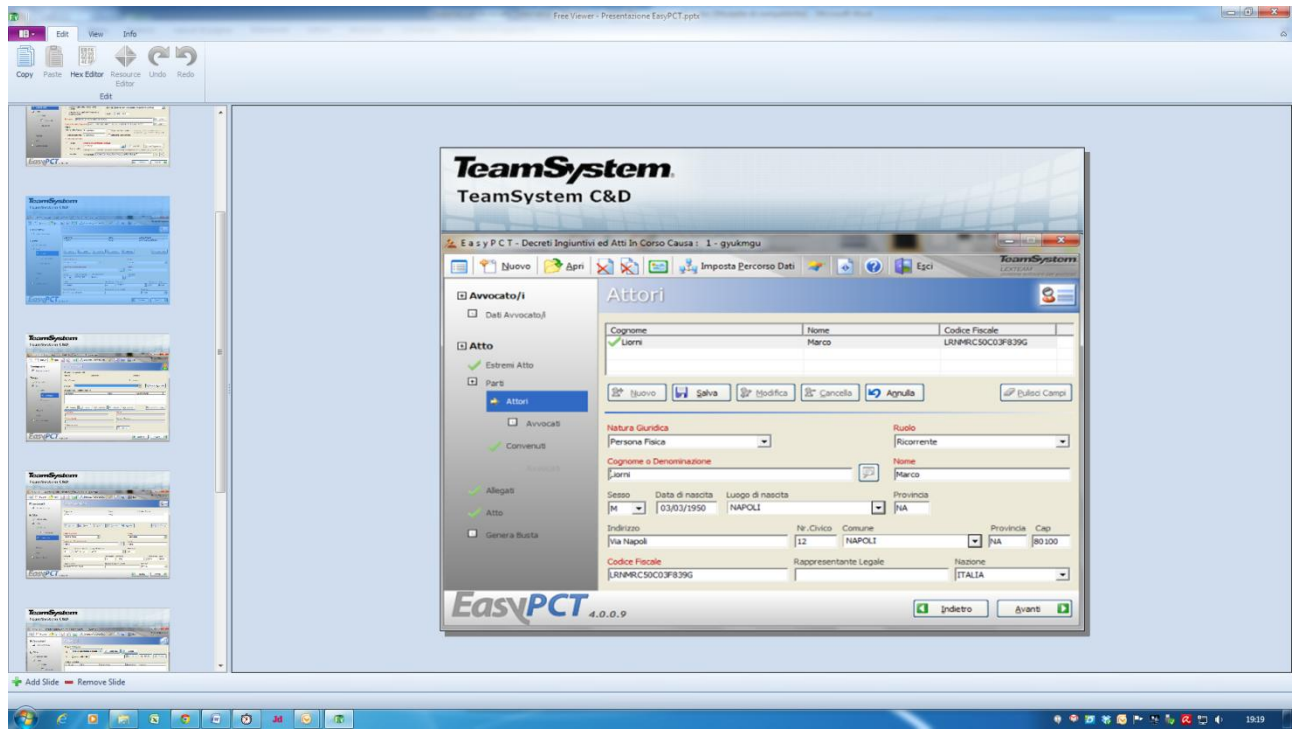

Si procede quindi con l'inserimento dei dati personali delle parti…

… e dell'Avvocato (viene qui proposto dal programma il nominativo dell'Avvocato inserito come "predefinito")…

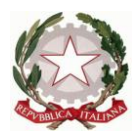

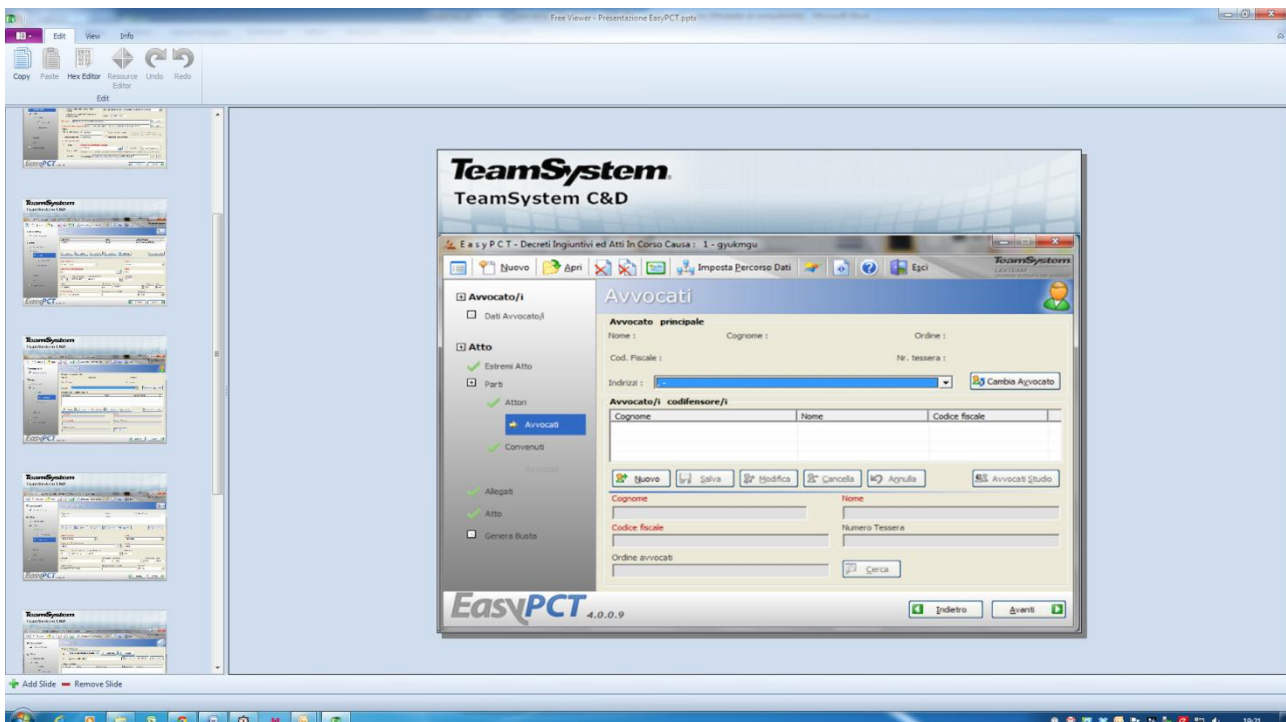

… ed infine i dati del convenuto

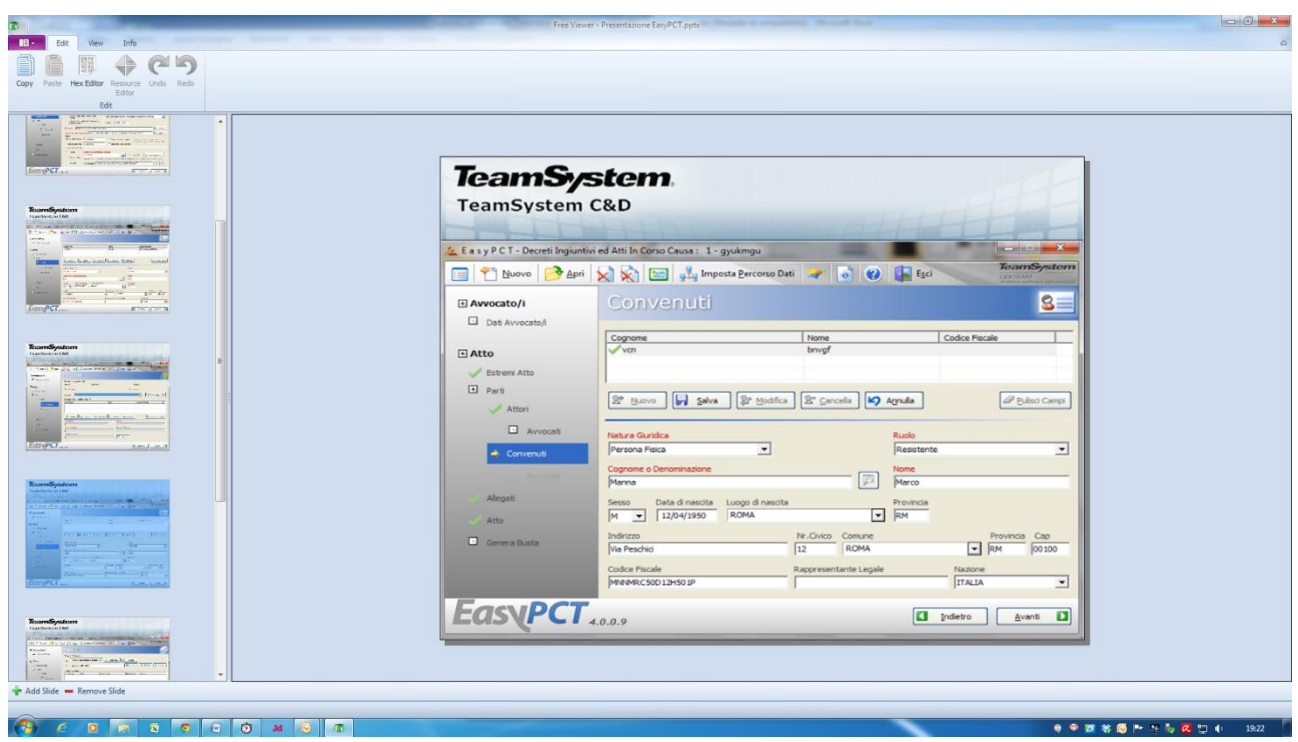

Si passa quindi all'inserimento degli allegati, richiamando di volta in volta il "percorso" della cartella nei quali essi sono stati salvati ed attribuendo loro una descrizione

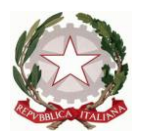

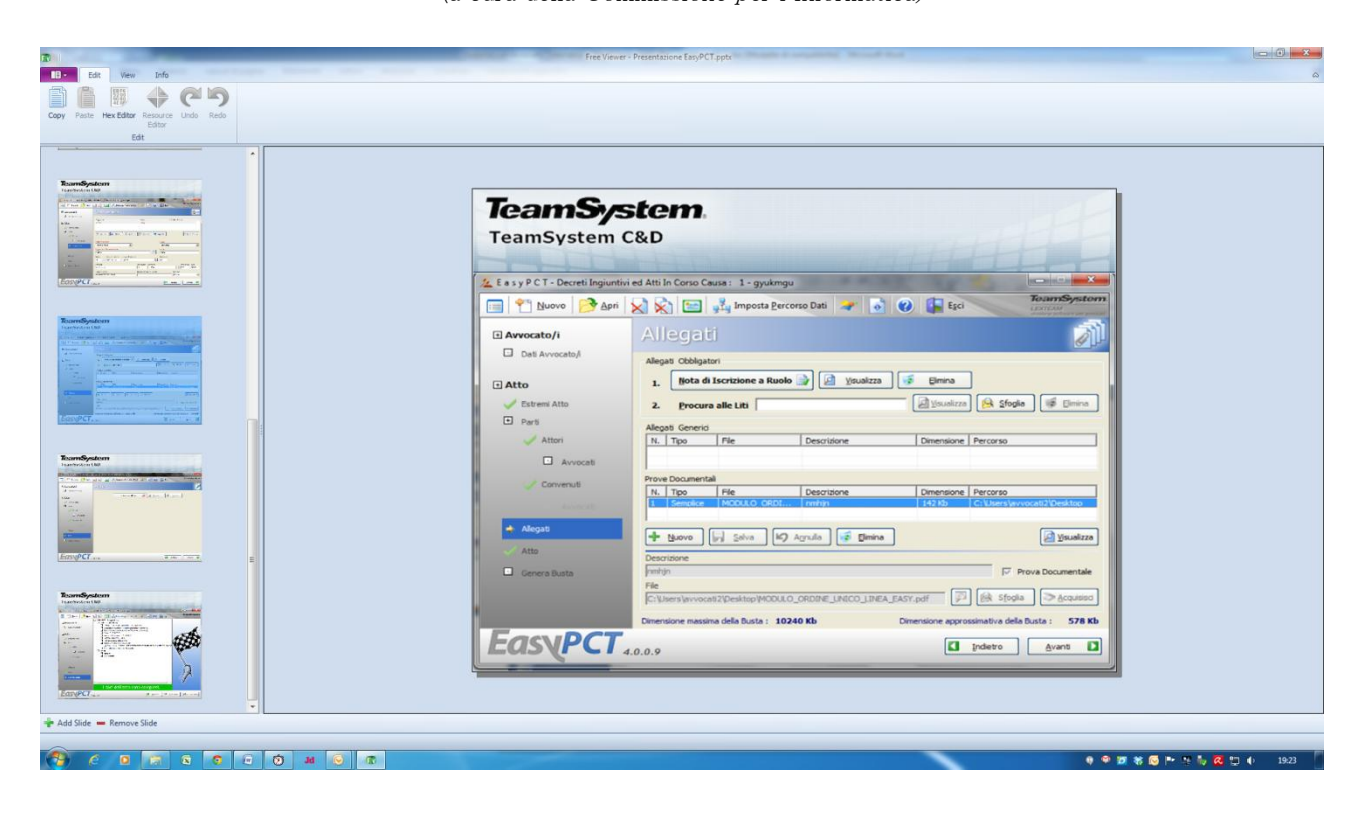

Fatto ciò, il software propone di redigere il ricorso grazie ad un formulario che è parte dello stesso programma EasyPCT. Se si preferisce (come ci permettiamo di consigliare), si può optare per la creazione autonoma del ricorso con il proprio software di videoscrittura e, previo salvataggio in pdf nativo, per far sì che il programma adoperi questo documento. In tal caso, quindi, clicchiamo su "selezione atto"

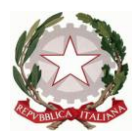

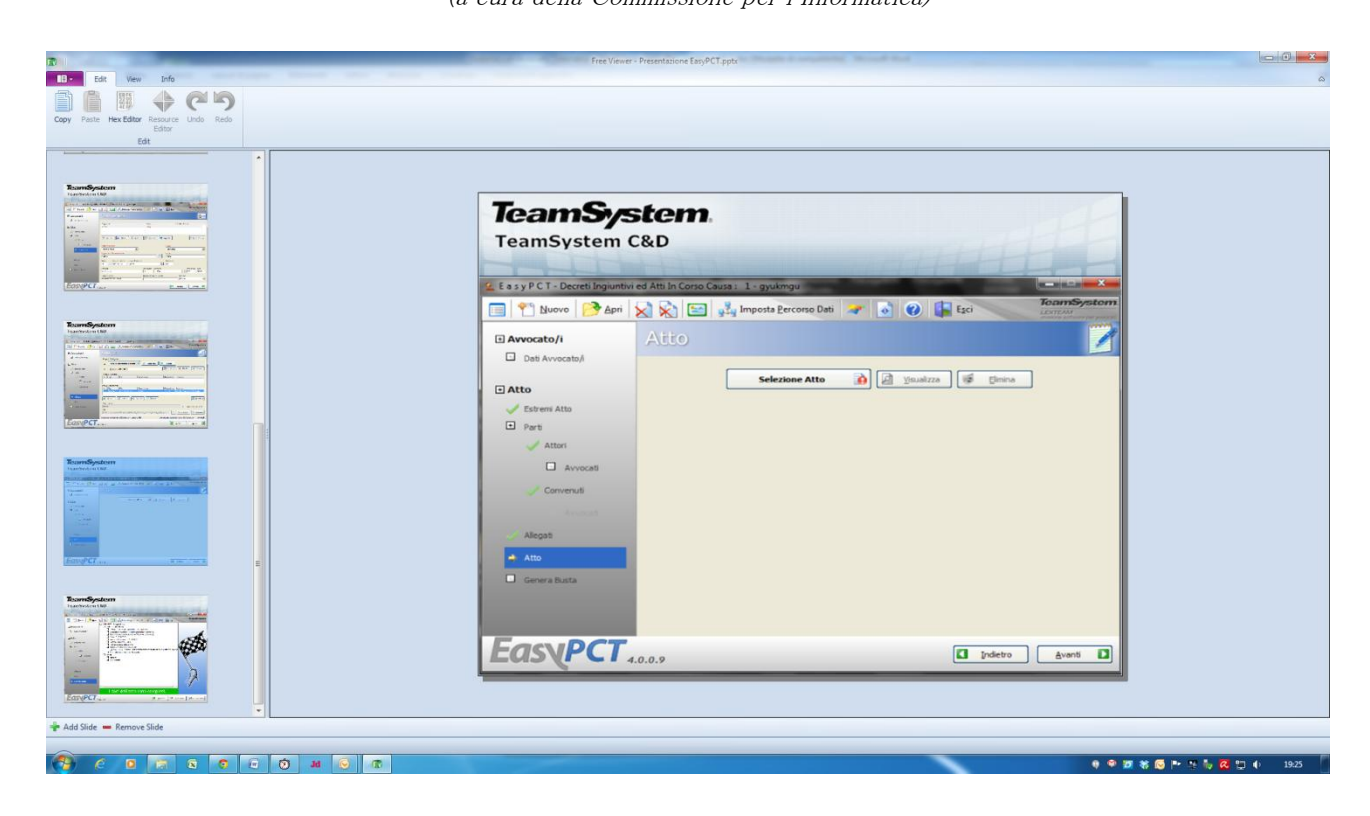

Fatto questo, la fase successiva è la "**generazione della busta**".

Se in fase di impostazione del programma è stata scelta l'opzione di invio diretto della busta, il software si occuperà anche della trasmissione della pec.

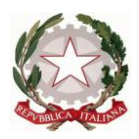

Diversamente, proporrà il salvataggio della busta sul pc per il successivo invio come allegato ad un messaggio di posta elettronica certificata.

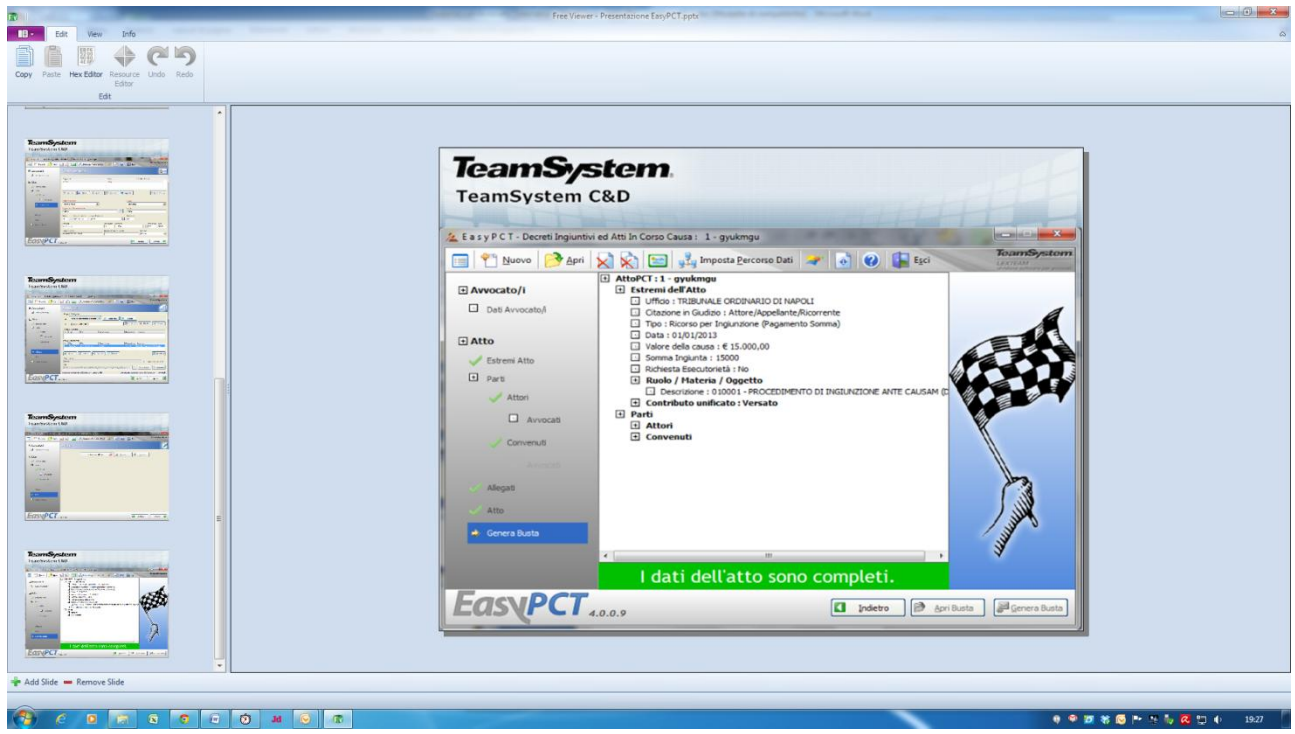

E pertanto, nel caso in cui non si voglia optare per l'invio diretto gestito da EasyPCT, si dovrà impostare il messaggio pec assicurandosi

- a) che l'oggetto inizi con la parola DEPOSITO (tutto in maiuscolo), dopo la quale, per reperire ed associare ai propri archivi i messaggi di conferma pec (accettazione e ricevuta di avvenuta consegna, che riproducono in parte lo stesso oggetto), si consiglia di inserire i dati che più si ritiengono idonei alla individuazione della pratica;
- b) che sia correttamente inserito l'indirizzo del Tribunale di invio (indirizzi reperibili su pst.giustizia.it)

In ogni caso, si raccomanda di verificare che intervenga il messaggio di "esito automatico" accertandosi che questo sia positivo, ovvero che attesti che l'atto è in attesa di accettazione da parte del Cancelliere.

Solo in questo momento, infatti, l'atto risulterà disponibile sul SICID per l'accettazione.

Buon deposito!

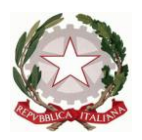

#### **AVVERTENZE**

<span id="page-28-0"></span>Il presente Vademecum è stato redatto a cura della Commissione Informatica del Consiglio dell'Ordine degli Avvocati di Napoli. Si prega di leggere attentamente queste avvertenze in quanto l'utilizzo del Vademecum implica l'accettazione automatica delle clausole ivi presenti.

La Commissione ed il Consiglio dell'Ordine degli Avvocati di Napoli si riservano il diritto di apportare in qualsiasi momento modifiche sia al contenuto del testo del "Vademecum", che è in continuo aggiornamento e rivisitazione, sia delle avvertenze pubblicate in questa pagina, attuando ogni ragionevole sforzo per garantire che le notizie ed i suggerimenti ivi contenuti siano aggiornati ed esenti da errori, inesattezze ed omissioni.

Ciò nonostante, la natura stessa degli argomenti trattati esclude la possibilità di controllare tutte le fonti esistenti e si ritiene pertanto di non poter fornire alcuna garanzia in merito all'affidabilità ed all'esattezza delle notizie riportate, declinando pertanto ogni responsabilità per qualsiasi danno, diretto, indiretto, incidentale e consequenziale legato all'uso, proprio o improprio delle informazioni contenute in questo Vademecum, ivi inclusi, senza alcuna limitazione, la perdita di profitto, l'interruzione di attività aziendale o professionale, la perdita di programmi o altro tipo di dati ubicati sul sistema informatico dell'utente o altro sistema, e ciò anche qualora gli Autori del documento e/o il Consiglio dell'Ordine fossero stati espressamente messi al corrente della possibilità del verificarsi di tali danni.